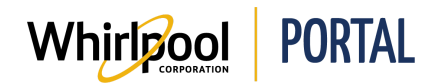

## **CHANGING OR CANCELLING AN ORDER**

## Purpose

Use this Quick Reference Guide to view the steps to change an order through the Whirlpool Portal.

- Orders can be changed using the portal until a delivery document has been created for the order.
- Once the delivery document has been created, contact TPS to make any further changes to the order.
- Orders can also be managed using the Order Inquiry link under the Reports & Resources tab.

## **Steps**

1. Start on the Whirlpool Portal **Home** page. Click **Manage Orders**.

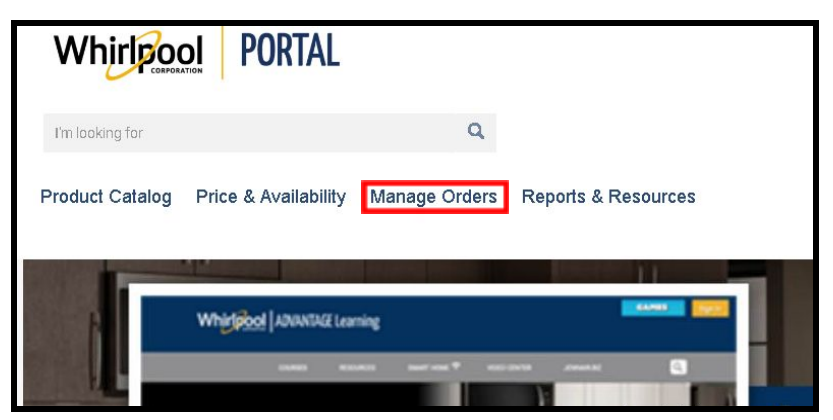

2. Select **Change Order**. The **Change Order** page displays.

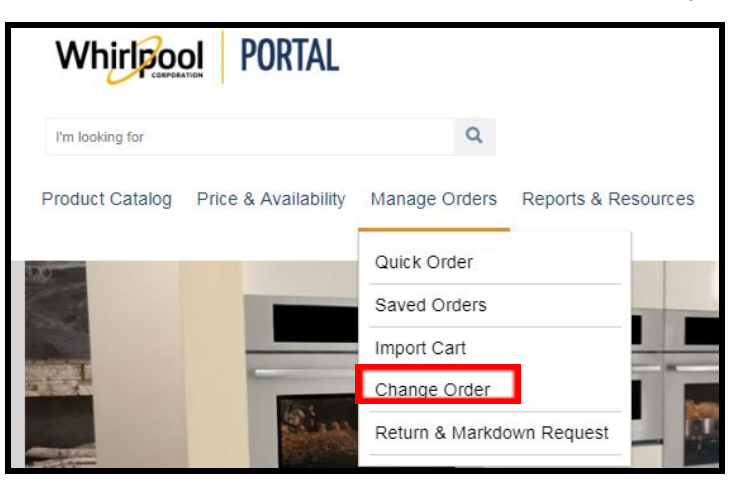

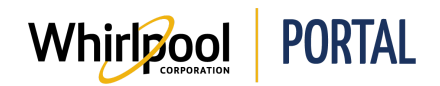

- 3. Enter **Search Terms** to search for the order needing to be changed. Click **Apply**.
	- Search filters include: Order Number, Model Number, Customer PO, Contract Number (if applicable), specific date ranges, and the number of results displayed.

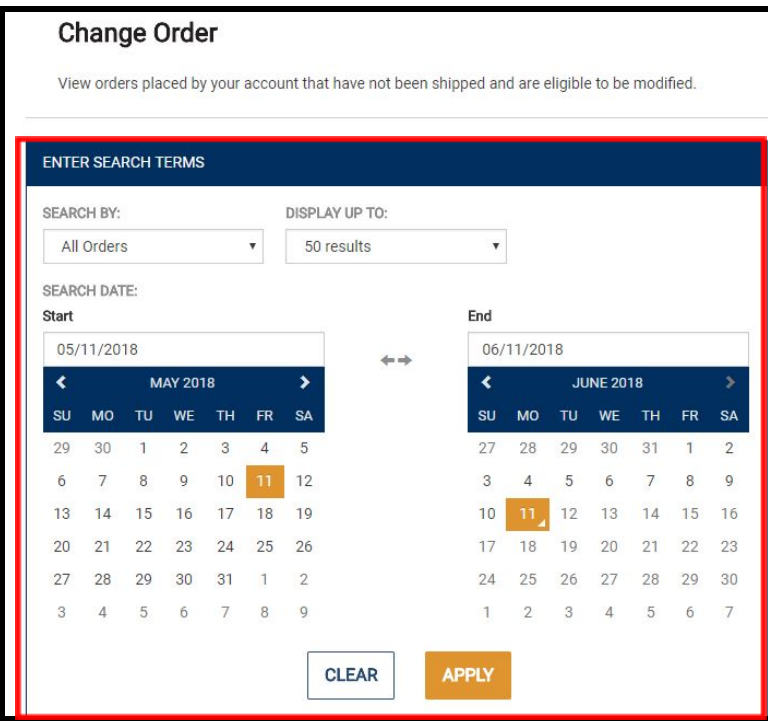

4. All orders within the search criteria display. Click the **Change Order** link for the order needing to be changed.

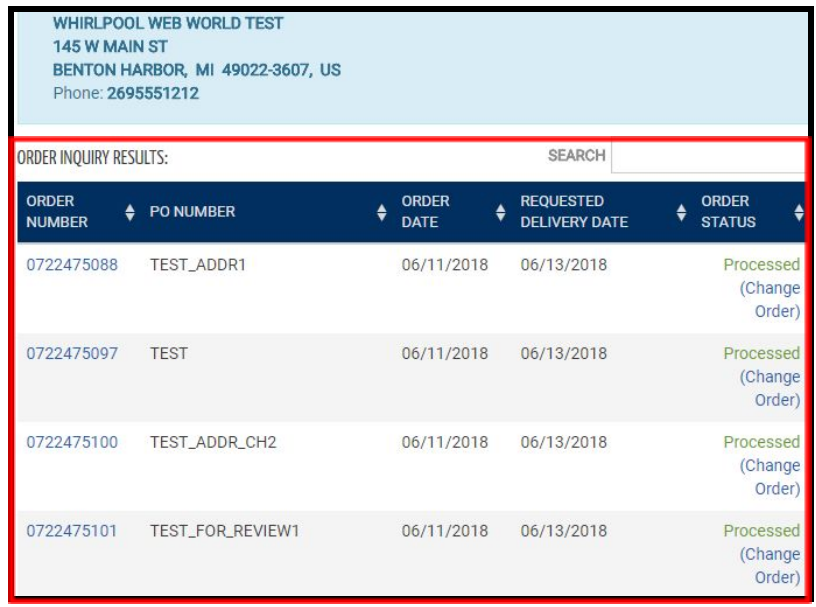

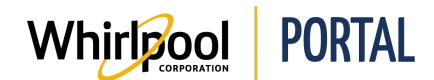

5. A **Change Order** warning message displays. Select the **checkbox** and click **Continue**.

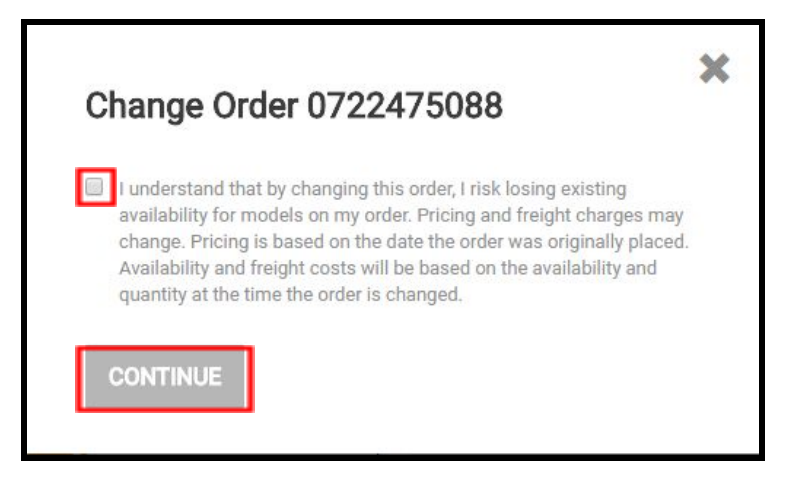

- 6. Enter changes to the order.
	- Changes can be made to: delivery information, delivery method, delivery date, quantities, adding new models, deleting items, and canceling the entire order.
	- When increasing the quantity of a line item, an additional line item is added with the same model number to the order.

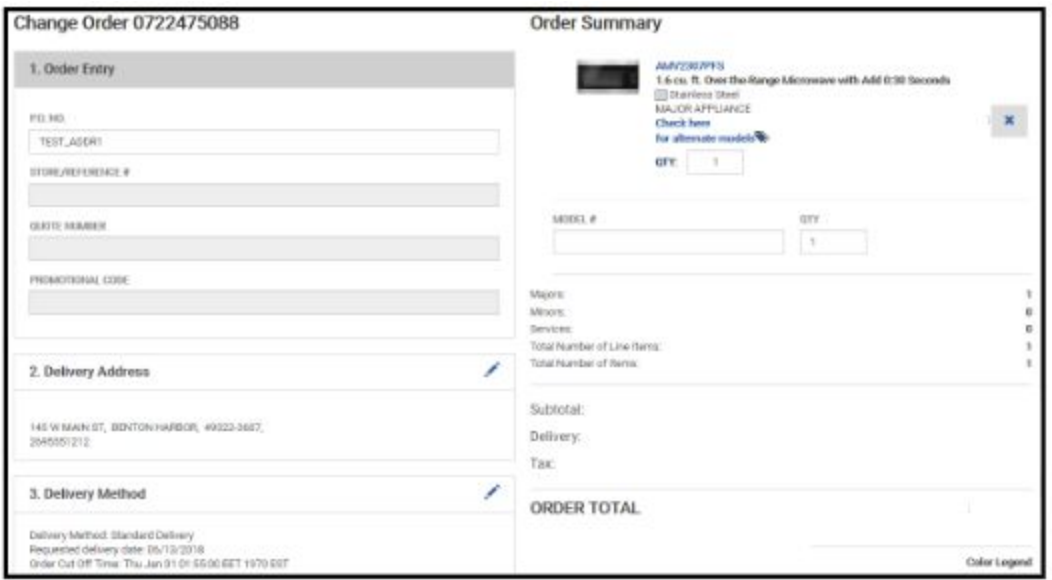

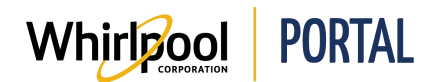

- 7. Click **Validate Order**.
	- Click **Cancel Order** to cancel the entire order.

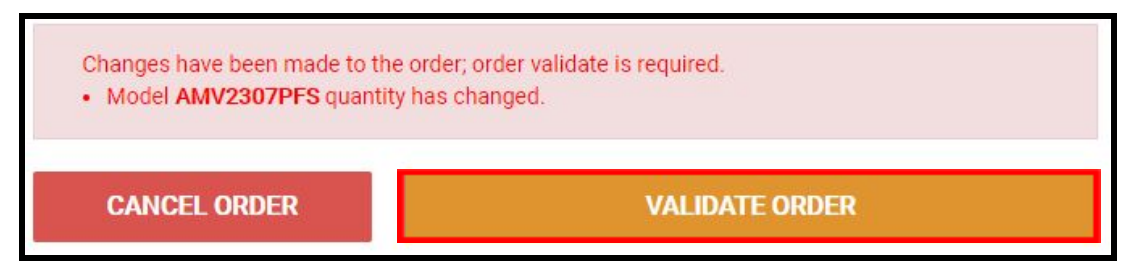

8. Click **Save Changes**. A new line item has been added and the order total has updated.

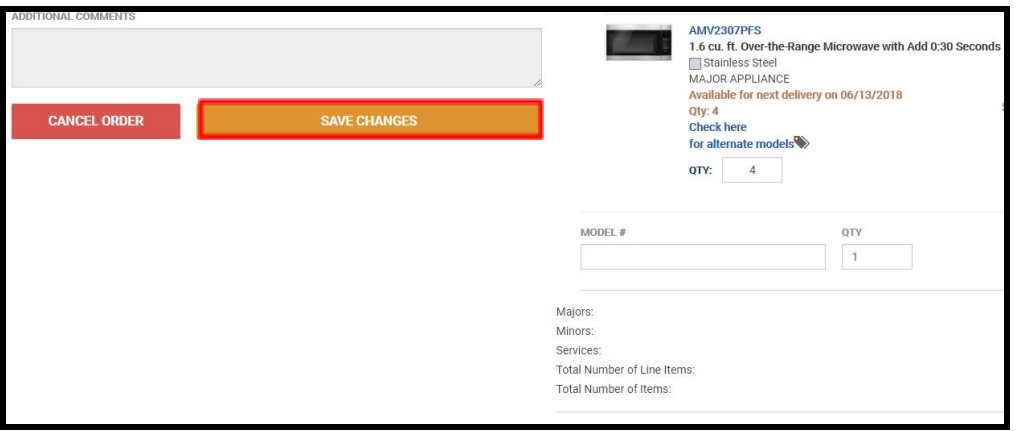